# *Clarity* **Office Anywhere Android 3.0**

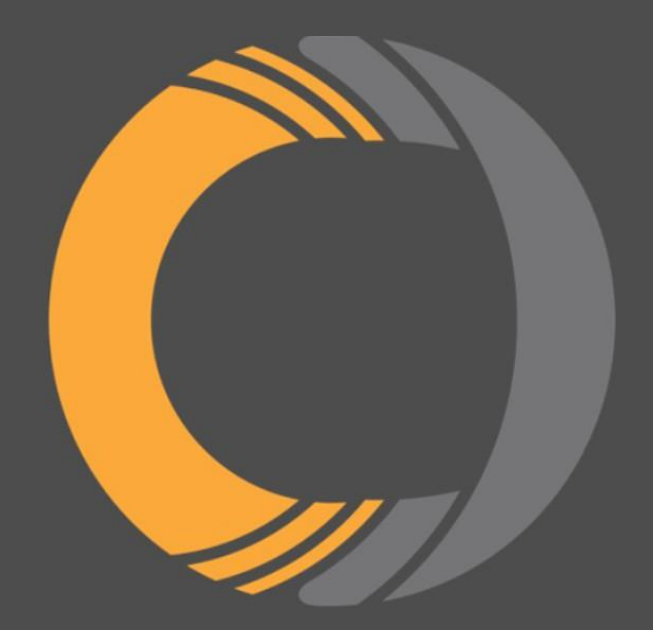

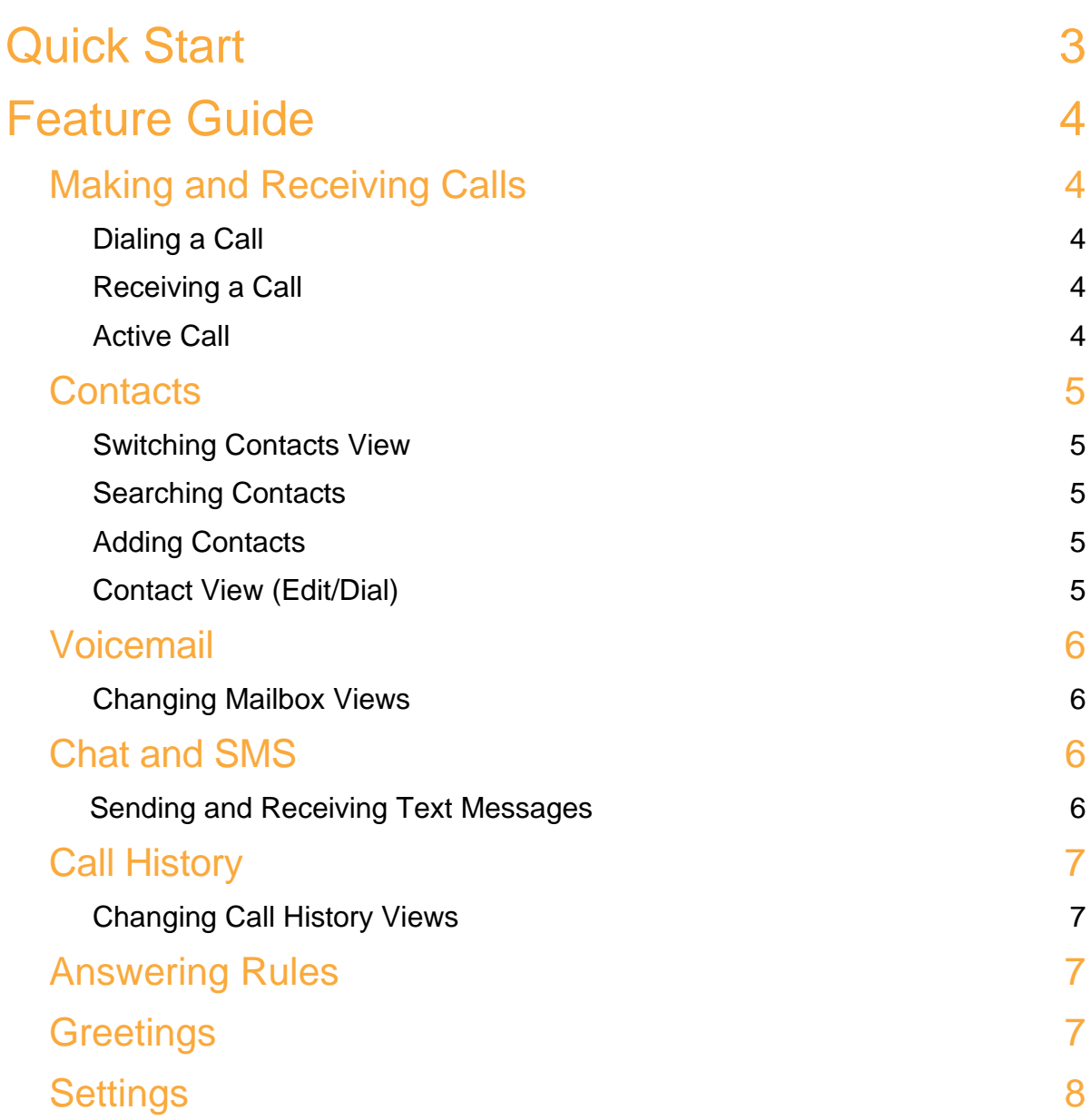

# <span id="page-2-0"></span>**Quick Start**

Clarity's Office Anywhere app is currently available for free for Android. Follow the instructions below to get started.

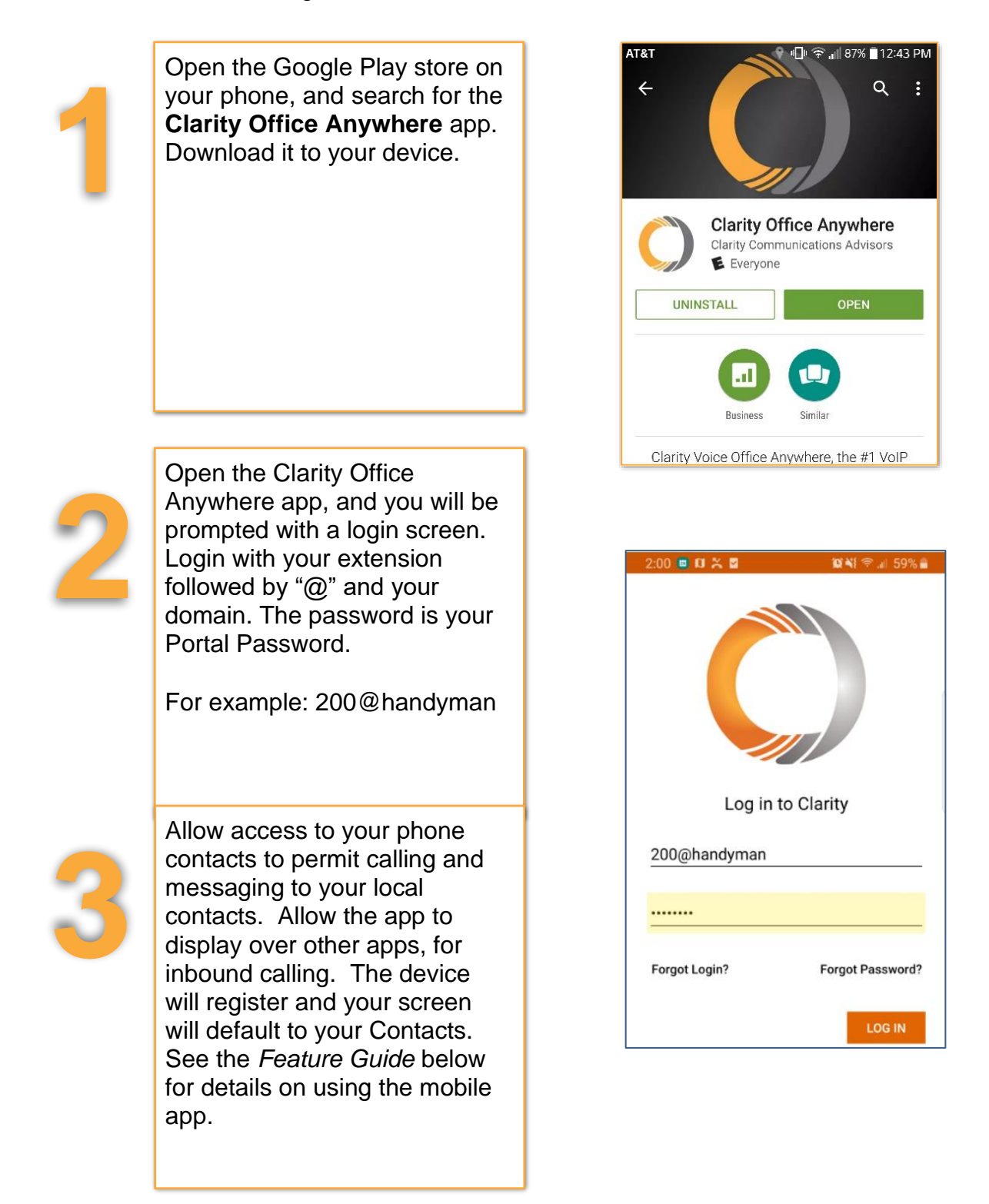

## <span id="page-3-1"></span><span id="page-3-0"></span>**Feature Guide Making and Receiving Calls**

## <span id="page-3-2"></span>*Placing a Call*

From the Contacts, Voicemail or Call History views, you'll see the orange dial pad located at the bottom right corner. Press the dial pad for the dialer view. When dialing is complete, press the green dial icon to begin the call.

### <span id="page-3-3"></span>*Receiving a Call*

When there is an incoming call the caller ID along with answer and hang-up buttons will be displayed. Tap the green icon to accept the call.

## <span id="page-3-4"></span>*Active Call*

When there is an active call in progress; the status, dialed number, and call timer will be displayed at the top of the screen along with the following call functions:

**Mute** – Disables the microphone

**Speaker** – Enables the speakerphone

**Hold** – Places the other party on hold (they will hear your default office hold music)

**Add Call** – Enables you to create a second call that is separate from the first call. Once the second call is established the calls can be merged into a three-way conference or kept separate with the ability to swap between calls.

**Dial Pad** – Enables the entering of digits when dialing into an auto attendant/IVR.

**Transfer** — Allows you to transfer the call using Blind or Assisted, to another device or phone number.

**Switch Phone** – Moves the call to your other devices or cellular number.

**More** – Launches a menu with options to **Switch** phone or **Start Recording** for on-demand call recording; if enabled for you.

**Contacts** — Allows you to view your phone and Clarity contacts.

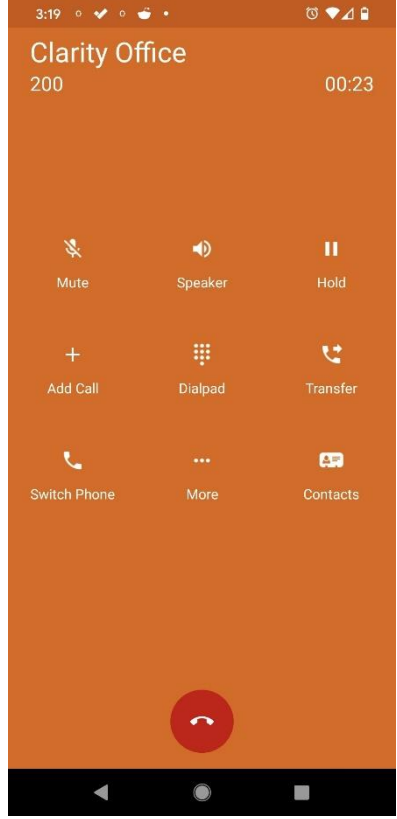

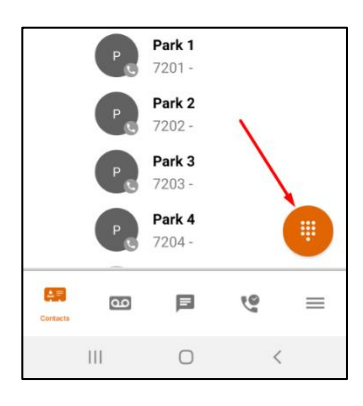

## <span id="page-4-0"></span>**Contacts**

### *Switching Contacts View*

The Contacts view shows contacts from your phone, as well as Clarity contacts you have configured in Portal.

By default, the view will show Coworkers (Portal) contacts. To toggle between Coworker contacts and Phone contacts, click the selector at the top of the screen.

## <span id="page-4-1"></span>*Searching Contacts*

To filter or search contacts, click the magnifying glass in the upper right, then type in the name to filter.

### *Sorting Contacts*

Click the hamburger button to sort contacts by their Online status, by first or last name or by extension.

### <span id="page-4-2"></span>*Adding Contacts*

From the **All** or **My Contacts** view, click the plus icon in the upper right corner to add a **New Contact**. Complete the fields to add a contact and then click the checkmark icon in the upper right to save the contact to App contacts.

### <span id="page-4-3"></span>*Contact View (Edit/Dial)*

When viewing the list of contacts, you can click on a contact to view details. The contact's extension, phone number, and email address will be displayed.

- To call the Contact, press the handset icon next to the contact.
- To send an internal Chat or external SMS, click the chat icon.

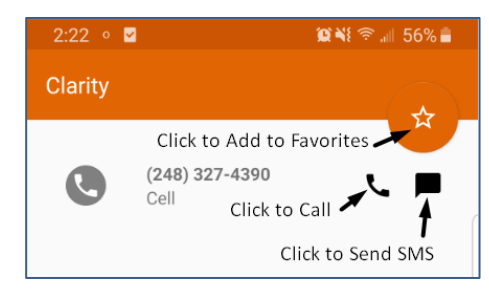

- Press the Star icon to add the Contact to your Favorites.
- Clicking an email address will launch your email application with a new message to that address.
- Editing contacts will allow you to edit their information. This is for Portal contacts only, not contacts stored on your device.

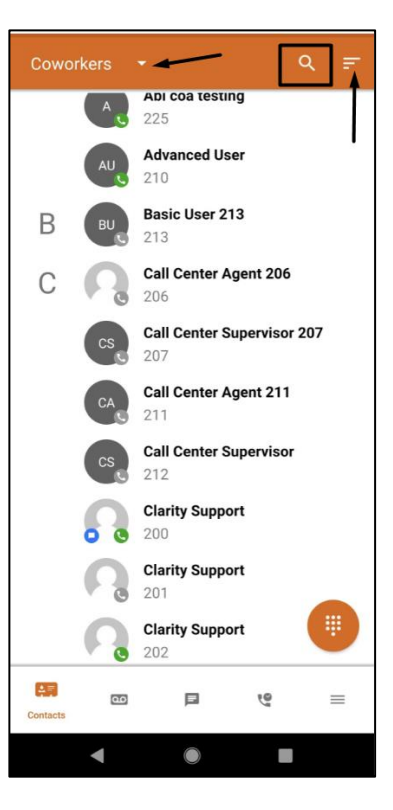

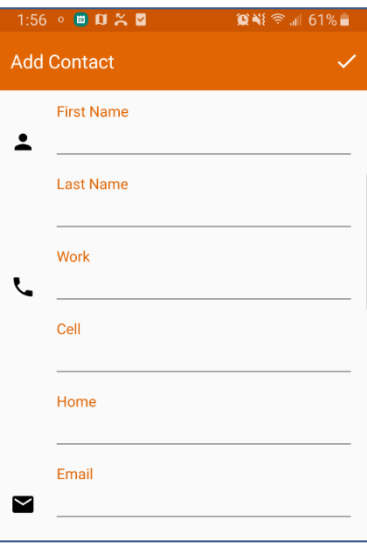

## **Voicemail**

<span id="page-5-0"></span>**Play/Pause Toggle** – When a message is playing, this becomes a pause button

**Message Progress Bar** – This shows the current place in the message

**Speaker** – Enables/disables speakerphone playback vs earpiece

**Call Back** – This calls back the number; if caller ID is known

**Forward Voicemail** – Forwards the voicemail to anyone on your internal Contact list

**Save** – Moves the message to saved messages

**Information** – Provides date, time, caller ID of the caller

**Delete** – Moves the message to trash

#### <span id="page-5-1"></span>*Changing Mailbox Views*

By default, the view will show New messages. To view Saved messages, click the selector at the top of the screen.

## <span id="page-5-2"></span>**Internal Chat and Group Chat, SMS/MMS Text Messaging**

#### *Sending and Receiving*

Internal chats and SMS/MMS messages are viewed on the **Chat**  screen.

- To start a new internal chat or SMS, press the orange message icon at the bottom right corner
- Enter an internal extension or external phone number in the Search box for a single chat or SMS, then tap the checkmark in the upper right corner and the app will search your office contacts
- Compose your message, then press **Send**

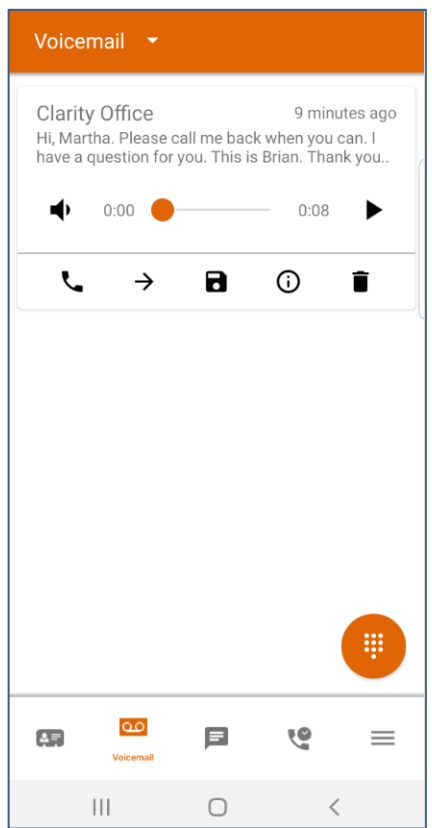

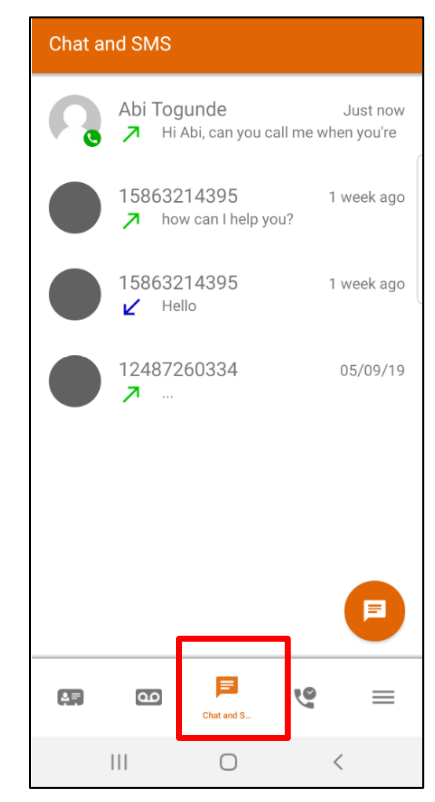

• To send an MMS, click the paperclip icon and attach an image. Supported images are .jpeg, gif, .mp4 video, up to 1MB in size

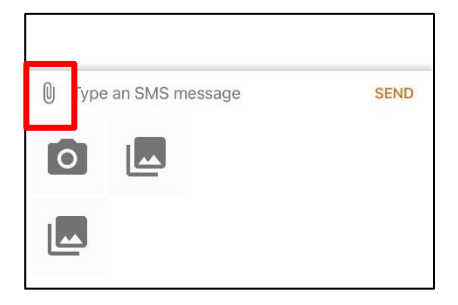

- For a Group Chat, enter multiple extensions, separated by a comma "," then tap the checkmark in the upper right corner and the app will search your office contacts
- Compose your message, then press Send

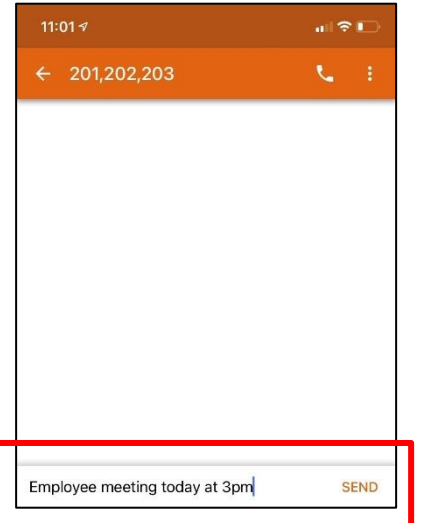

## **Call History**

## *Changing Call History Views*

The Call History view displays your inbound, outbound, and missed calls.

The records displayed will show:

- Caller ID, if available
- Call Direction (inbound, outbound, or missed)
- Call Time
- Call Duration
- Clicking the info icon displays additional details

Clicking elsewhere on the call history record will return the call.

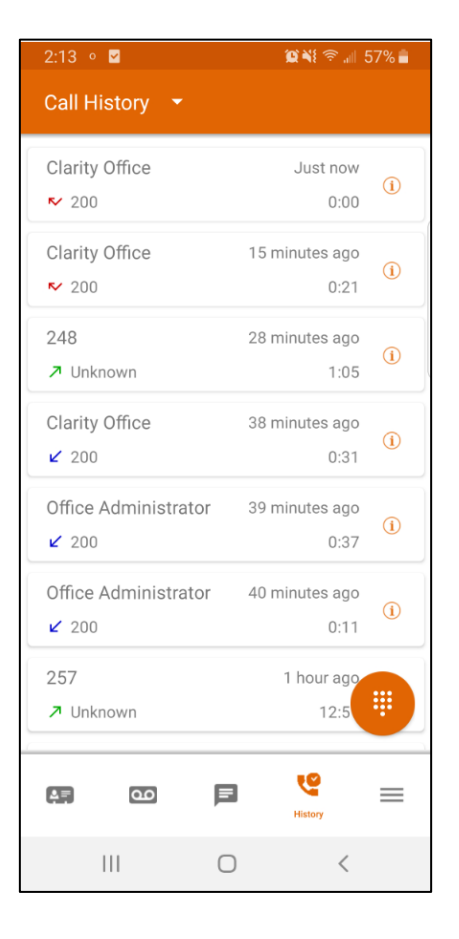

## <span id="page-7-0"></span>**Answering Rules**

Click the three bars in the bottom navigation menu to access your extension's Answering Rules, Greetings and Settings.

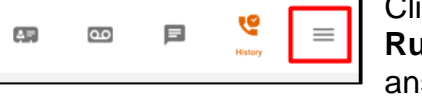

Clicking on **Answering Rules** displays a list of your swering rules. Clicking on

the rule allows you to review the answering rule settings.

To reprioritize the rules, hold and drag the answering rule to the desired location. Answering rules at the top will be the active rule and will show a blue dot.

## **Greetings**

Clicking on **Greetings** displays a list of your pre-recorded greetings. To change your greeting, simply select the greeting and confirm with **Yes**.

**Automatically Dim Screen During Calls** – Toggle on/off whether the screen will dim when

**Run Clarity at phone startup** – Toggle on/off whether the Clarity mobile app

## **Settings**

## *Settings*

Clicking on **Settings** allows for the customization of the following Clarity Office Anywhere functions. For the best operation of the mobile app, it's best to enable all settings.

**Mobile Number** - The number that is called when the Default Calling Method is set to "Mobile Phone", OR set to "Choose before each call" and the user elects to have the call forwarded to the mobile number

**Allow Vibration** – Toggle on/off whether the phone will vibrate upon receiving an incoming call

**Format numbers by geolocation** – Use the country code in number formatting, as determined by the user's SIM card first, and locale second (the region determined by the phone's language)

the proximity sensor detects the user's face during a call

initiates when the phone first boots up

<span id="page-7-1"></span>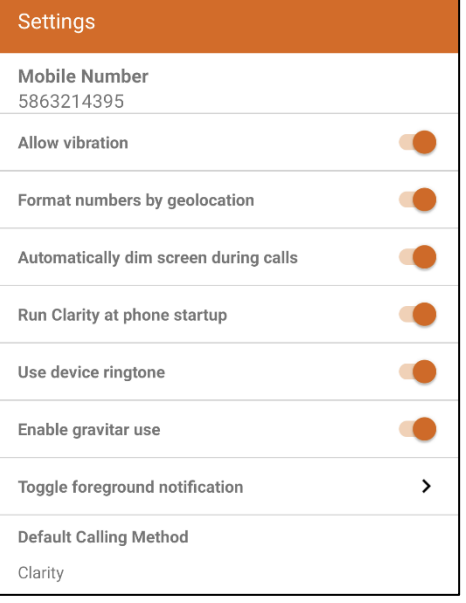

Martha Simul Cell ≣ ₿ Days and Times Daytime Martha ≡ ప్ల& Days and Times + Specific Dates Default ≣  $\xi$  Always

 $\overline{\mathbf{Q}}$  N{ $\widehat{\mathbf{S}}$  all 46% $\blacksquare$ 

 $3:26$  0 0  $\blacksquare$ 

**Answering Rules** 

**Use device ringtone** – If toggled off, the default Linphone ringtone is used, but if toggled on, the default system ringtone is used.

**Enable gravatar use** – Toggles on/off whether or not gravatars (profile pictures) will be used throughout the app.

**Toggle foreground notification –** The foreground notification is the "sticky" notification that can't be swiped away that says "App name - Running". Clicking this button will allow the user to dismiss this notification so that it's not always visible

**Default Calling Method** – Clicking this button will allow the user to choose whether, for outgoing calls, the call is routed through Clarity Office Anywhere every time, sent to a mobile number every time, or to choose each time a call is placed